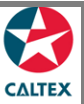

## **Starcard Online Quick Reference**

## **How to Request a Logon**

**For first time users of Starcard Online, click Request a Logon to register and gain access.**

- 1. Go to **Starcard Online** website: [https://StarCardOnline.caltex.com](https://starcardonline.caltex.com/)
- 2. Click "**Request a Logon**" link in Starcard Online Login Page
- 3. Select your "**Country**"
- 4. Enter "**Full Name**" in Full Name field
- 5. Enter your Starcard Account number in "**Account Number** "field
- 6. Enter **"Email**" in Email field
- 7. Enter "**Phone"** in Phone field
- 8. Select "**Customer**" Logon Type radio button.
- 9. Select the "**Type of User**" from Type of User dropdown menu
- 10. Click "**Submit**" button.

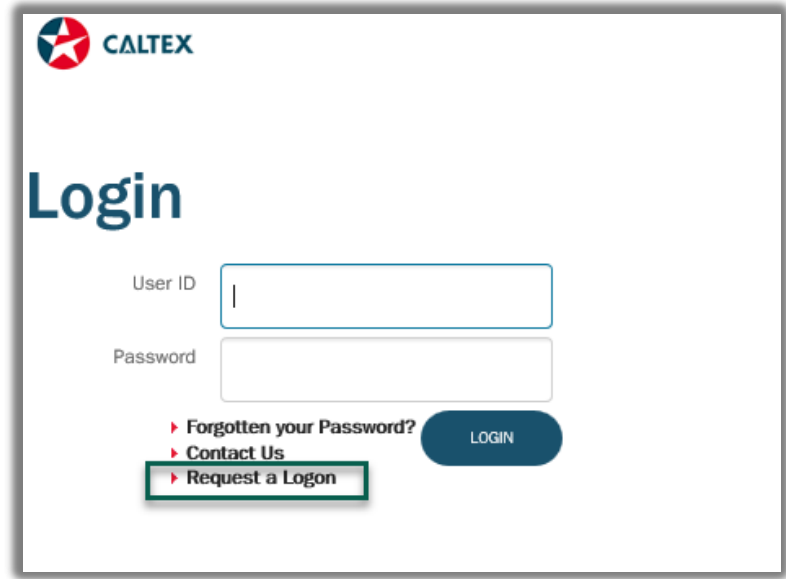

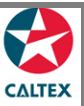

## **Starcard Online Quick Reference**

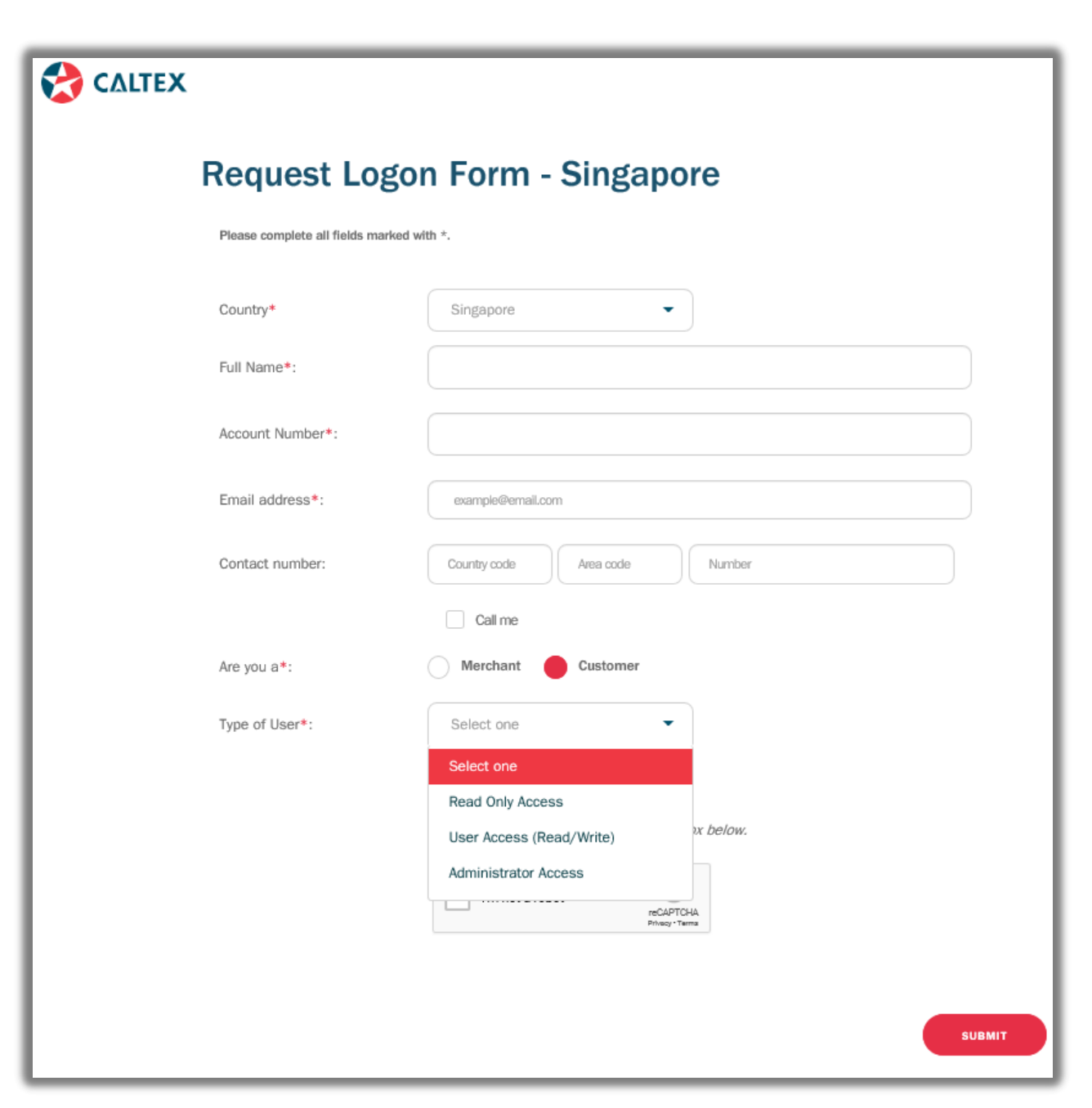

Asterisks (\*) denotes Mandatory field